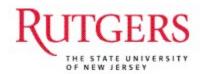

# RIAS PHASE III -

Human Capital Management
HCM/Payroll System

**HR Approver** 

# Contents

| New Hire and Additional Assignments Workflow                                                    |    |
|-------------------------------------------------------------------------------------------------|----|
| The Transactional Workflow for Manager Self Service                                             |    |
| New Terminology                                                                                 |    |
| My Favorites                                                                                    |    |
| Navigation Icons                                                                                | 10 |
| Approving Transactions  Worklist                                                                |    |
| Job Data  Job Data Approval  Work Location  Job Information  Payroll  Salary Plan  Compensation |    |
| Period Pay (employee classes 6, 7, 8, and 9)                                                    | 1′ |
| Charging Instructions  Look Up The Department Default Account                                   | 19 |
| View Job Data for Existing Employees<br>Search                                                  |    |
| View Employee Personal Information                                                              | 25 |

### **New Hire and Additional Assignments Workflow**

Payroll Authorization Forms (PAFs) were replaced with online New Hire Templates which will be prepared by the PREPARER role. When a new hire transaction is processed, notifications are sent to an Approver as a reminder that approval is needed. In addition, for those transactions routed to Human Resources or Academic Affairs for review, an email will be sent as well as a notification to the Approver. The Approver will review the information entered and provide approval. Below is the Workflow for New Hires and Additional Assignments.

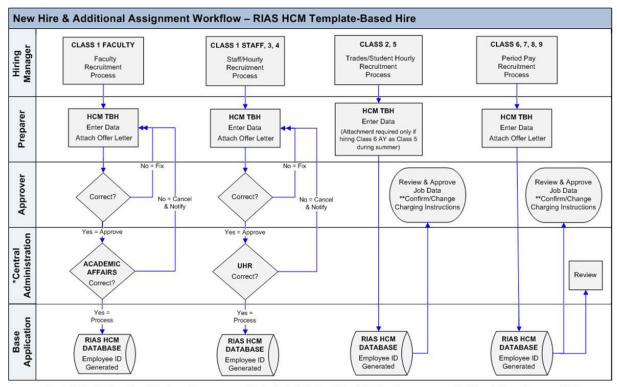

\*Central Administration: Class 1 Faculty positions are processed by Academic Affair; Class 1, 3, and 4 Staff positions are processed by University Human Resources (UHR).

\*\*Confirm/Change Charging Instructions: Please see the RIAS Commitment Accounting User Guide for instructions on how to review and change these.

NOTE: If you submit a TBH for someone who already exists in the HCM Database, the system automatically routes the TBH to UHR for review and processing.

- 1. Preparer enters date into Template-Based Hire
- 2. The system routes the transaction to the Approver and send an automatic email notification to the Approver.
- Approver reviews the data and approves the transaction or returns it to the Preparer for correction.
- 4. Once approved, the system routes the data to the appropriate area for finalization. (See workflow diagram above for details.)

<u>Note:</u> This section of the guide is being revised to incorporate recent changes to system functionality. In the meantime, please refer to the "Instructional Materials for HCM System Users" section of the HCM System Users Blog for detailed Template-Based Hire instructions.

http://hcmblog.rutgers.edu

### The Transactional Workflow for Manager Self Service

Employee job data changes are submitted by a Preparer in Manager Self Service and will follow various pre-approved workflow paths. While certain events such as Supervisor Changes require no workflow and will be immediately updated in the application, other events such as reappointments would be routed to HR for review and require an approval from an Approver. Note that reappointments for employee class 6-TA/GA&Residence Counselors, class 7-PTL's, class 8-Coadjutants, and class 9-PostDoc Fellows require the HR Approver to attach a new contract once the action is approved.

All workflows are routed automatically after the transaction has been submitted by a Preparer. When approval is needed, notifications are sent to an Approver as a reminder that specific transactions must be approved. In addition for those transactions routed to Human Resources for confirmation, an email will be sent as well as a notification to the Approver.

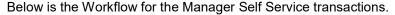

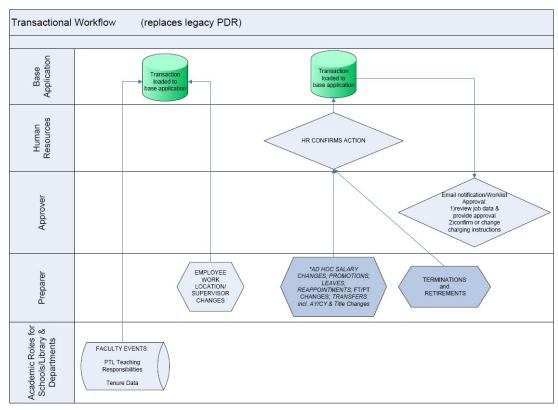

#### 1. Faculty Events – PTL Teaching Responsibilities and Tenure Data

- Information will be entered by Academic Affairs and <u>loaded directly into the application</u>
- 2. Employee Work Location and Supervisor Changes
  - Changes will be entered by the department and <u>loaded directly into the</u> application
- 3. Ad Hoc Salary Changes, Promotions, Leaves Terminations, Retirements, Reappointments, FT/PT Changes and Transfers
  - Changes will be entered by the department
  - Information entered will be **reviewed by Human Resources before it is loaded into the application**
  - Email notification will be sent to a designated Approver in the department who will be responsible for reviewing job details, providing approval, and confirming or

changing charging instructions. HR Approver must attach a new contract to reappointments in employee classes 6, 7, 8, or 9.

Any corrections to job data, an Approver will contact HR to correct the error

# **New Terminology**

| Terms                                                 | Definition                                                                                                    |  |
|-------------------------------------------------------|----------------------------------------------------------------------------------------------------|--|
| Action                                                | The code given for a personnel action such a new hire or promotion or any updates to an employee's record.                                                                                                    |  |
| Action Reason                                         | The reason an employee's job or employment information is updated, such as a salary change or leave of absence.                                                                                                    |  |
| Combination<br>Code                                   | A combination code is a 9-digit system generated number that represents the General Ledger Chart of Account fund source account string. In the application, only the fund source segment is defined, and Department Activity 1 and/or Department Activity 2 segment values, if used.                                                                                                    |  |
| Compensation                                          | Regular annual salary regardless of part-time percent or 10-month status.                                                                                                    |  |
| Compensation Rate                                     | Regular annual salary for Salary employees and hourly rate for Hourly employees.                                                                                                    |  |
| Department<br>Default<br>Account                      | Used in Commitment Accounting to identify a departmental fund source for charging employee payroll expenses, if not otherwise distributed. The department default account cannot be a grant account or other restricted account.                                                                                                    |  |
| Department<br>Code/ID<br>(Organization<br>Code)       | Refers to the department at the university in which the employee works. Same as the Organization Code (ID) in the General Ledger and Internet Procurement.                                                                                                    |  |
| Effective Date                                        | Date on which information takes effect. The Effective Date defaults to the system's current date unless overridden by user. The information is in effect until a new entry is made with a more current effective date.                                                                                                    |  |
| Effective<br>Sequence                                 | The order in which multiple actions to an employee's record with the same effective date are processed.                                                                                                    |  |
| Employee<br>Class (formerly<br>Employee<br>Type)      | A code to indicate the general category of the appointment which the employee holds.  1 - Regular Faculty, Staff, and PostDoc Associates  2 - Trades People  3 - Short-term Temporary  4 - Casual/Seasonal  5 - Student Hourlies  6 - Teaching/Graduate Assistants & Residence Counselors  7 - Part Time Lecturers  8 - Coadjutants (incl. Faculty Summer Research)  9 - Fellows (stipend pay) |  |
| Employee ID<br>(EmplID)                               | The 8-digit number assigned to every Rutgers University employee. It is used in place of the social security number to identify each employee and is used to search for information and records for the individual.                                                                                                    |  |
| Employee<br>Record (Empl<br>Record)                   | Indicates the number of assignments an employee has.                                                                                                    |  |
| Employee<br>Transactions<br>(Manager Self<br>Service) | The online forms accessed via Manager Self Service menu item are used to process transactions to existing employees (academic reappointments, supervisor changes, location changes, change in terms of appointment, and leaves). These online forms replace the Personnel Data Record (PDR).                                                                                                   |  |
| FTE                                                   | Fulltime equivalent, calculation based on the standard hours entered for a job code or based on the number of credits taught for Part Time Lectures.                                                                                                    |  |

| Terms                                            | Definition                                                                                                    |  |
|--------------------------------------------------|----------------------------------------------------------------------------------------------------|--|
| Funding End<br>Date                              | Used in Commitment Accounting as the end date for an appointment or the end date of a grant award. This date does not include the additional approximately 90 extended processing days used by the General Ledger. Commitments are calculated through this date for a funding source.                                                                                                    |  |
| Full/Part                                        | Classifies an employee as full time or part time. This field does not change the standard hours.                                                                                                    |  |
| Grade                                            | The grade/range of the job code.                                                                                                    |  |
| Job Code<br>(Job Class<br>Code)                  | The number indicating the type of position held by an employee.                                                                                                    |  |
| Job Record<br>(formerly<br>Assignment<br>Number) | A Job Record is identified by an Employment Record Number within the Job Data page group. Searching for an Employee by their EmplID will return their unique Job Record(s).                                                                                                    |  |
| On Line<br>Templates                             | On Line Template-Based Hires, replaces the Payroll Authorization Form (PAF).                                                                                                    |  |
| Pay Group<br>(replaces Pay<br>Code)              | <ul> <li>Indicates the method of payment for payroll purposes.</li> <li>S00 – Empl Class 1 Faculty Paid AY salary over 12 months (Academic year appointment)</li> <li>S01 - Empl Class 1 &amp; 3 Staff &amp; Faculty Paid CY salary over 12 months (Calendar year appointment)</li> <li>S03 - Empl Class 1 &amp; 3 Staff Paid 10-month salary over 10 months</li> <li>HLY – Hourly, Empl Classes 4, &amp; 5</li> <li>TRD -Trades People, Empl Class 2</li> <li>P00 - Period Pay (employee classes 6, 7, 8)</li> <li>P09 – Stipend Pay (employee class 9 – PostDoc Fellows)</li> <li>P11 – Stipend Pay to Non-resident Aliens (employee class 9 – PostDoc Fellows)</li> </ul> |  |
| Period Pay                                       | Used is to calculate pay for Classes 6 Teaching/Graduate Assistants & Residence Counselors, 7 Part Time Lecturers, 8 Coadjutants (incl. Faculty Summer Research) and 9 Post Doc Fellows (stipend pay). The employee will be paid over the number of days in the semester (similar to the legacy T code).                                                                                                    |  |
| Salary Admin<br>Plan                             | Represents the salary schedule that is the basis for grade/step employees annual salary; it must be selected on the online template-based hire in order for the salary to default upon "save and submit".                                                                                                    |  |
| Short Work<br>Break                              | Replaces expired status for ten month staff and other employees with appointment end dates. Note, 10-month staff (Pay Group S03) no longer require an appointment end date. SWB allows employees to remain active without pay during the summer months, or shortly following the end of their assignment.                                                                                                    |  |
| Standard<br>Hours                                | Employee's actual work week which is equal to the job's standard hours if full-time, or is reduced proportionate to an employee's part time percent if part-time. Please note, you will include a different measure for those employee groups without a true standard workweek. Credit Hours will be used in place of Standard Hours for Empl Class 7-PTL's, and a default of 1.0 will be used for Empl Classes 8 – Coadjutants and 9 – PostDoc Fellows.                                                                                                    |  |
| Suspense<br>Account                              | The Natural Account 16999 is used in Commitment Accounting to identify the suspense account entry for salary expense charged to a funding source whenever funding has an end date or when current charging instructions have been met and the system cannot find current alternate funding.                                                                                                    |  |
| Supervisor ID                                    | This field contains the EmpIID (employee id) of the individual Supervisor ID for an employee.                                                                                                    |  |
| Union Code<br>(same as Unit<br>Code)             | Designates the employee group to which a job is assigned, for union employees it represents their bargaining unit.                                                                                                    |  |

### **My Favorites**

You can save pages or folders that you use frequently by adding them to **My Favorites**. You will not have to navigate through the menus to find a page; you can quickly open it directly from the My Favorites menu.

#### Add to Favorites

To add a favorite, navigate to the page you want to add.

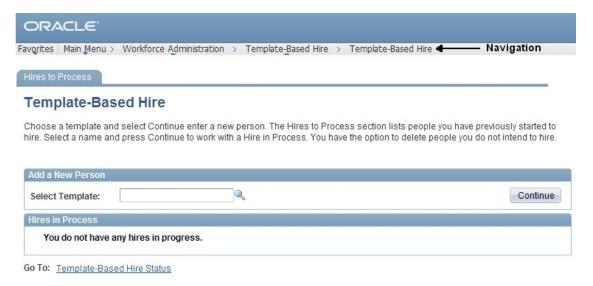

Click the **Add to Favorites** link in the universal navigation header.

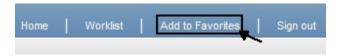

When the Add to Favorites page is displayed, you can either leave the default description or change it, if you prefer a different name. Select **OK** to save the page in your favorites.

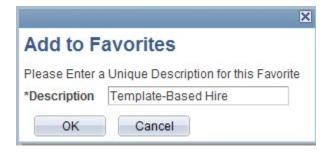

A confirmation message that your favorite has been saved will display. Select **OK**.

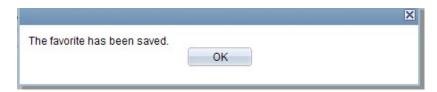

Select the down arrow of Favorites or the My Favorites folder link to access the page you saved in your my favorites menu.

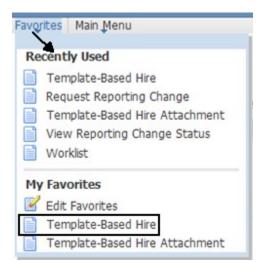

# **Navigation Icons**

(\*) field. Asterisk Any field that has an asterisk is a required Error If a required field is not populated with information or if information entered is incorrect, the field will become red and an error message will display. Used to populate a field from a listing of Drop Down Menu menu options. 31 Calendar Icon Can enter a date directly in a field or use the calendar. 0 Used to do a search. Search Icon

## **Approving Transactions**

An Approver will go to the worklist to approve a new hire or an employee transaction that affects an employee's job record. Navigate to the worklist by selecting Worklist from the universal header.

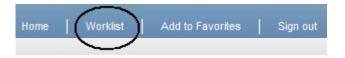

### Worklist

The worklist displays all transactions that need approval. In the Work Item column and Worked by Activity, the transactions are identified as a new hire transaction or a job data change. Click on the employee name to review the job data for a particular employee.

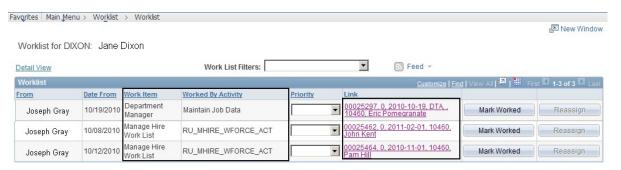

### Job Data

Once you click on an employee's name, the job data for that employee displays with the transaction that needs to be approved. In the Action and Reason section, the transaction type is identified.

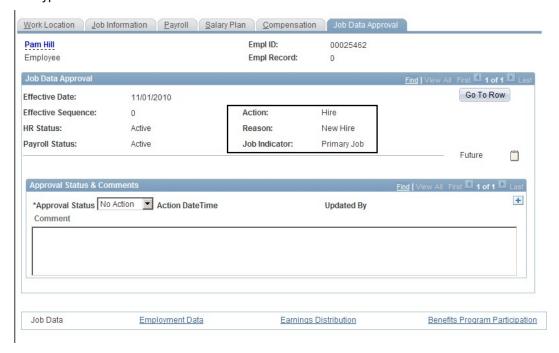

### Job Data Approval

The Job Data Approval tab displays information on the type of transaction and its effective date, any attachments and the approval page. An Approver will compare the information on the attachments with the information populated in the job data record. After you review the entire job data record, you can select approve in the Approval Status field. Any problems with the job data record, contact Human Resources to make any corrections, deny the transaction and Human Resources will resubmit the transaction with the corrections you requested. You will receive another email and notification when the transaction has been resubmitted by Human Resources.

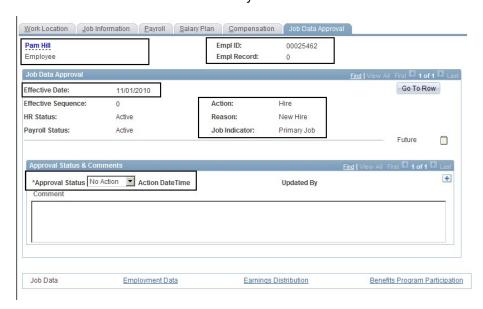

### **Work Location**

On the work location tab verify:

- · Effective date which is the employment date
- Position entry date which is the appointment begin date
- Department (org id)
- Location (building/room)
- Expected end date (used for academic appointments)

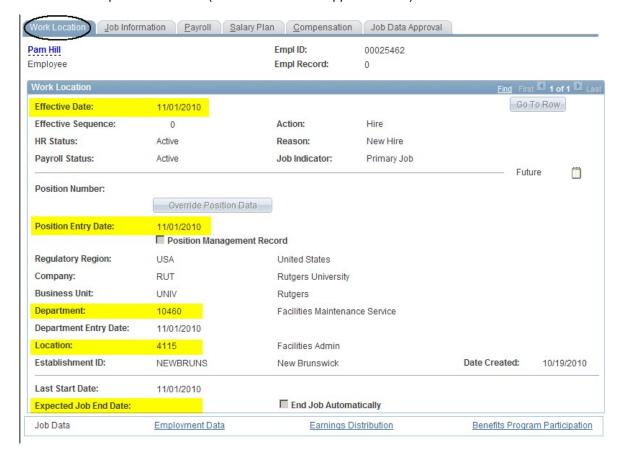

#### Job Information

On the job information tab verify:

- Job Code and Title (Job Class Number) The number indicating the type of position held by an employee.
- Supervisor Id Identifies the employee's supervisor
- Regular/Temporary Identifies if the employee is a regular or temporary
- Full/Part Identifies is the employee is full or part time. If part time is selected the standard hours are reduced proportionate to the part time percent
- Employee Class (Employee Type) A code to indicate the general category of the appointment which the employee holds.
- Standard Hours Employee's actual work week. Credit hours will be used for Employee class 7 (PTLs).

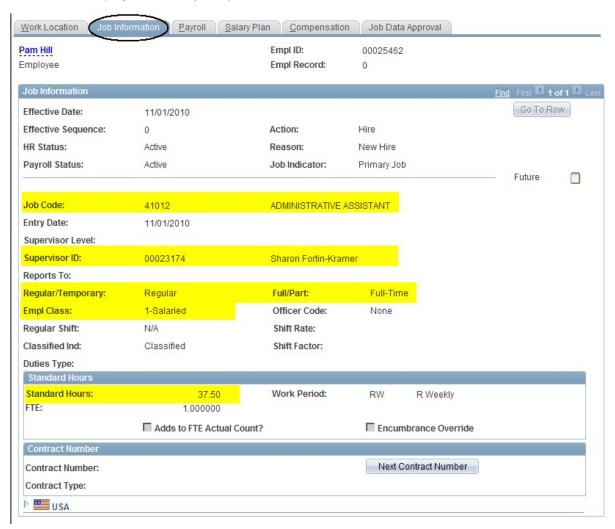

### **Payroll**

On the Payroll tab verify:

 Pay Group (Pay Code) - Indicates the method of payment for payroll purposes.

S00 – Empl Class 1 Faculty Paid AY salary over 12 months (Academic year appointment)

S01 - Empl Class 1 & 3 Staff & Faculty or PostDoc Associates Paid

CY salary over 12 months (Calendar year appointment)

S03 - Empl Class 1 & 3 Staff or PostDoc Associates Paid 10-month salary over 10 months

HLY - Hourly, Empl Classes 4, & 5

TRD -Trades People, Empl Class 2

P00 - Period Pay (employee classes 6, 7, 8)

P09 – Stipend Pay (employee class 9 – PostDoc Fellows)

P11 – Stipend Pay to Non-resident Aliens (employee class 9 – PostDoc Fellows)

- Employee Type indicates if an employee is salary or hourly
- Tax Location Code state where the employee works

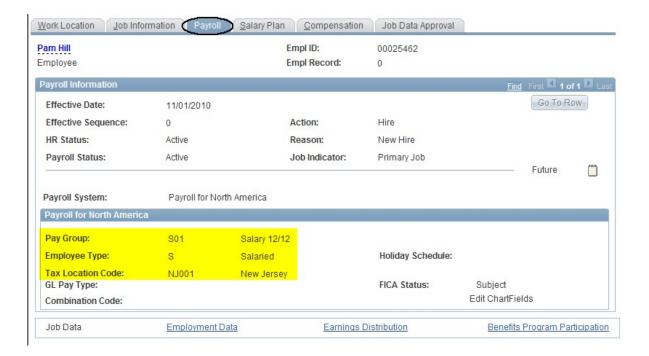

### Salary Plan

No verification of information is needed for this tab.

### Compensation

On the Compensation tab verify:

the employee's annualized salary. If the employee is part time, the salary entered
must be the salary an employee would receive he/she were fulltime working 12
months.

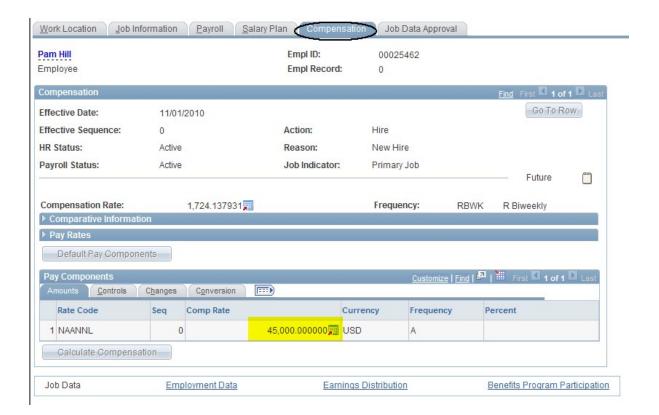

### Period Pay (employee classes 6, 7, 8, and 9)

Period Pay is used for Classes 6 – Teaching/Graduate Assistants & Residence Counselors, 7 – Part Time Lecturers, 8 – Coadjutants (incl. Faculty Summer Research), 9 – Post Doc Fellows (stipend pay). After you have approved a <u>new hire transaction or a reappointment</u> for these classes, you have to attach a PeopleSoft Contract to their record in order for the employee to get paid. Navigate from the Main Menu to Workforce Administration>Job Information>Contract Administration>Update Contract Pay NA.

Click on the Add New Value tab and enter the Empl ID (Employee ID) for the employee to which you will add a contract and click the ADD button.

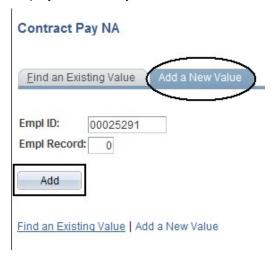

There are only four fields that need to be filled out:

- Effective Date the date the employee will start
- Contract Pay Type select Standard Contract from the drop down list
- Contract Begin Date same as the effective date
- Contract End Date the date the employee's appointment will end

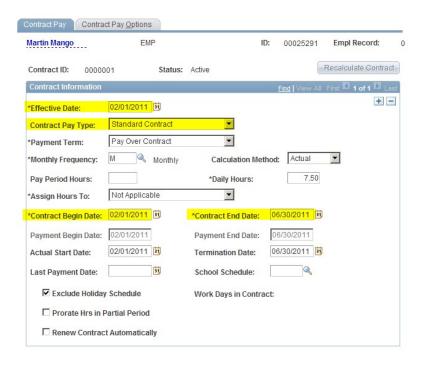

### **Charging Instructions**

Departments will have a fund source identified as a departmental account for charging employee payroll. If you do not want an employee charged to the department default fund source, you will have to change the charging instructions by creating a new appointment level funding.

To change the charging instructions, select **Setup HRMS>Product Related>Commitment Accounting>Budget Information>Department Budget Table USA** from the Main menu.

### **Look Up The Department Default Account**

To look up your department default fund source for payroll enter:

- · your Department number or use the Search icon to search for it
- Fiscal Year
- Budget Level field select Department from the drop down list.

Click the search button.

#### Department Budget Table USA

Enter any information you have and click Search. Leave fields blank for a list of all values.

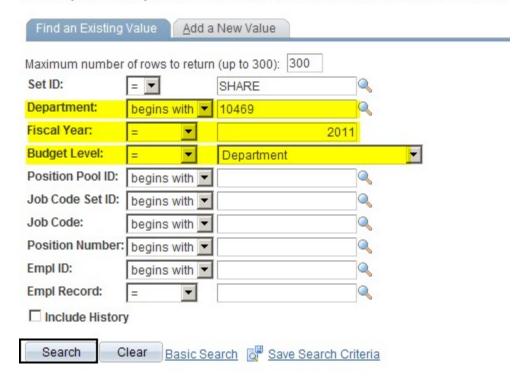

#### Find an Existing Value | Add a New Value

The Dept Earnings Budget table appears. It shows the combination code. A Combination code is a 9-digit system generated number that represents the General Ledger Chart of Account fund source account string. In the application, only the fund source segment is defined, and Department Activity 1 and/or Department Activity 2 segment values, if used.

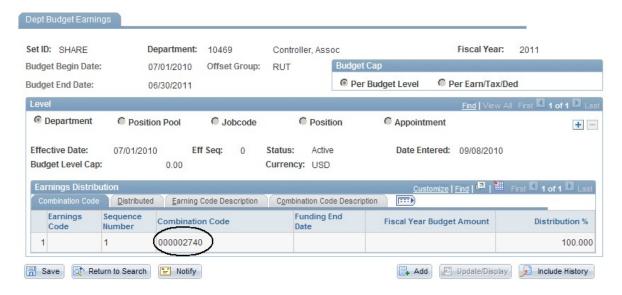

Select the Combination Code Description tab and click the Chartfields detail link to display the department default fund source.

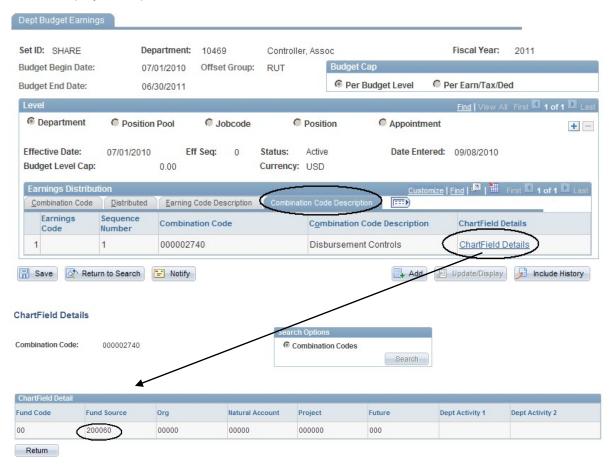

### **Set Up New Appointment Level Funding**

If you are create new appointment level funding select the **Add a New Value** tab on the Department Budget Table Search screen and follow these steps:

- 1. Keep the Default of SHARE in the Set ID.
- 2. Enter the **Department Number**.

Department Budget Table USA

- 3. Enter the Fiscal Year.
- 4. In the **Budget Level** field, select **Appointment** from the drop down list of values.

### Find an Existing Value Set ID: SHARE Q Department: 10469 Fiscal Year: 2011 **Budget Level:** Appointment Position Pool ID: Job Code Set ID: Job Code: Position Number: Empl ID: 00025313 Empl Record: 0 Add

#### Find an Existing Value | Add a New Value

- 5. Enter the employee's Empl ID (Employee ID) (You can also search for the Empl ID by using the search icon
- 6. Click the Add Add button.

The values you entered on the Add a New Value screen will populate the Dept Budget Earnings screen.

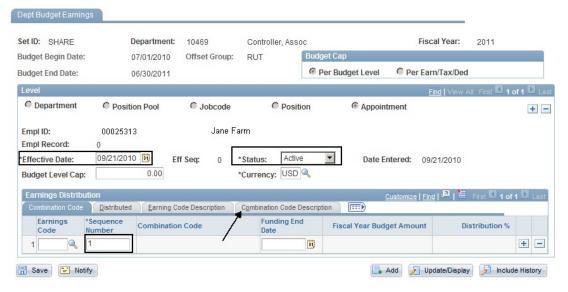

- 7. Enter the Effective Date for the charging instructions to begin.
- 8. Keep status of Active.
- 9. Enter "1" in the Sequence Number field.
- 10. Select the Combination Code Description tab.

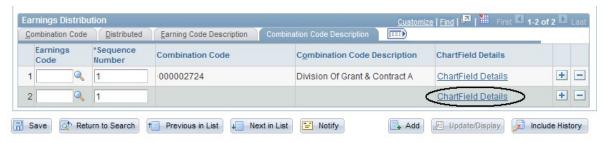

- 11. Select the ChartField Details link
- 12. Enter a combination code or search for one. A Combination code is a 9-digit system generated number that represents the General Ledger Chart of Account fund source account string. In the application, only the fund source segment is defined, and Department Activity 1 and/or Department Activity 2 segment values, if used. Select OK.

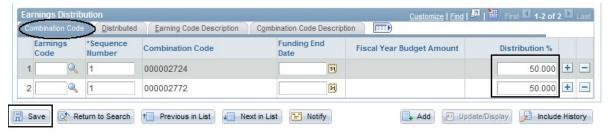

- 13. Select the Combination Code tab. Enter the effort distribution percentage. Remember all row percentages must total 100%.
- 14. If you are charging more than one combination code, select the plus sign and follow steps 9-13.

15. When finished selecting all combination codes, click the **Save** button.

8/23/13 Version 2

### **View Job Data for Existing Employees**

Job Data contains information about the employee's job, work location, salary plan and compensation. Navigate to Job Data by selecting **WorkForce Administration>Job Information>Job Data** from the Main Menu.

#### Search

To pull up details about an employee you need to search for the employee. You can use the wildcard (%) in any field or enter specific information which helps to narrow down your search. Then click the Search button. The easiest way to search is to use the Empl ID (employee id). This is an 8-digit number assigned to every Rutgers University employee. It is used in place of the social security number to identify each employee and is used to search for information and records for the individual. However, you can also search by the employee's name.

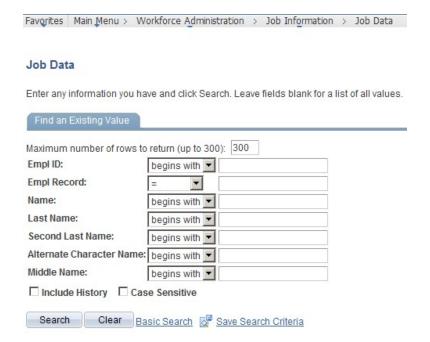

**Empl Record** refers to the number of assignments an employee might have. If you see the same Empl ID with more than on Empl Record listed, this means the employee has more than one job at the university.

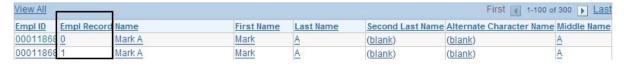

After you click the search button, a listing of employees matching your search criteria appears. Click on the employee you wish to see and the job data record will appear.

## **View Employee Personal Information**

To view your existing employee's personal information such as:

- Job
- Home Address
- Phone Numbers
- Birthday (Month and Day only)
- Compensation History
- Email Address
- Emergency Contact

Navigate to Manager Self Service>Job and Personal Information>View Employee Personal Info from the Main Menu.

Enter the date to be used and click Continue.

## View Employee Personal Information

Review job and personal information for your employees.

#### ▼ Instructions

Follow this 3-step process to review the job and personal information for an employee:

- Enter the date to be used to select the appropriate job and personal information. You will be able to process only those employees that report to you as of this date.
- Select the employee to be viewed.
- Review the information and/or select any of the additional information links listed on the page.

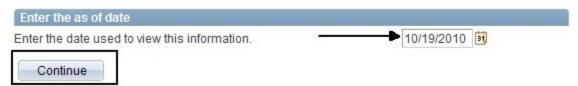

Select the **employee** whose job and personal information you want to review and select **Continue**.

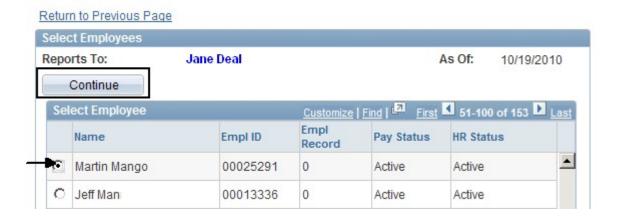

Click on the individual information links to view details about the employee.

# **Employee Information**

### Martin Mango

Empl ID: 00025291
First Start Date: 09/01/2010

Position:

Job Code: 99950 COUNSELOR IN RESIDENCE - RC

Company: RUT Rutgers University

Business Unit: UNIV Rutgers

Department: 10460 Facilities Maintenance Service

Email Addresses

Emergency Contacts

Location Code: 3868 Civil & Environ Eng'g

Regular/Temporary: Regular
Full/Part Time: Full-Time

### Additional Information

Home and Mailing Addresses

Phone Numbers

Birthday

Compensation History

Return to Select Employees